## **4 Viewing your data online at MLT Portal**

- 1. Point your browser to **http://www.mltinverters.com/** and click on the *LOGIN* button.
- 2. Select the registration button and register on the website.
- 3. After registration, log into the system using your credentials.

### **5 Troubleshooting**

- 1. Reset the Bridge to default settings. (Instructions on previous page).
- 2. Check that the correct port is used and the correct communications switch is selected.
- 3. If you cannot see your device on MLT Portal ensure that:

A) You have an internet connection.

B) The cable to the bridge works or the wireless USB stick has adequate reception. C) All three LEDs are green. (Portal connected, Bridge operational and Local Communications are active).

- 4. Check that your firewall is not blocking any outgoing connections.
- 5. Below is a summary of the LED lights below to help pinpoint the point of failure:

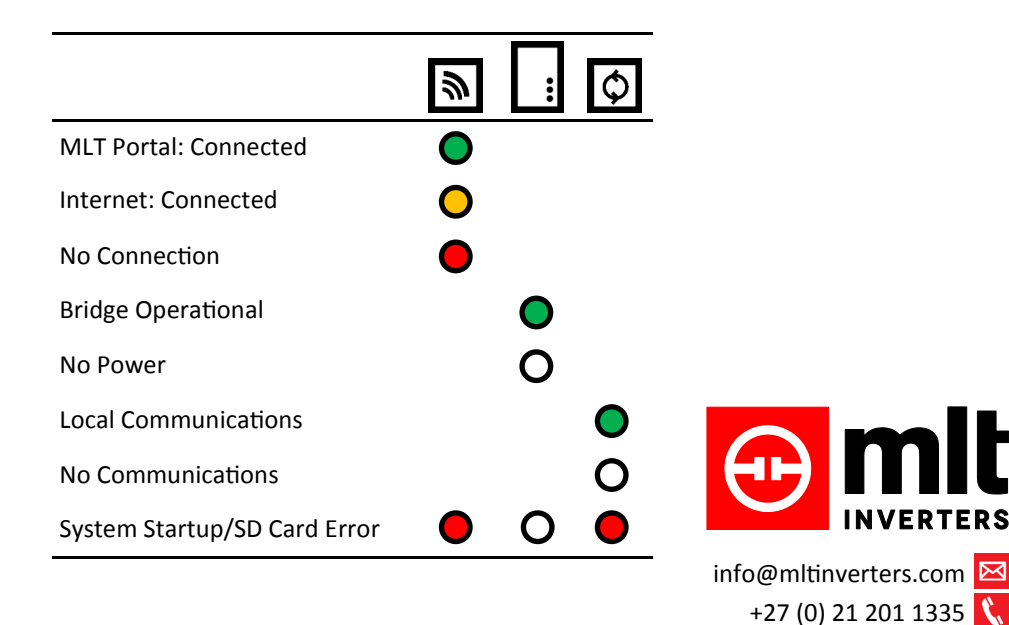

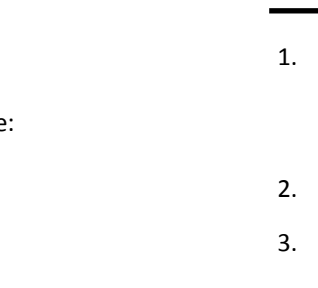

www.mltinverters.com

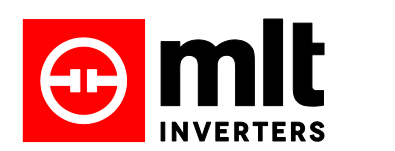

# BRIDGE

### **1 Connect Power and Data Cables**

- 1. Connect the Bridge to the device (typically the inverter) using the data cable provided. See your device manual to locate the data port.
- 2. Select either RS232 (Powerstar) or UART (Oasis) on the switch.
- 3. Connect the DC cable directly to the inverter DC terminals. Red to positive and black to negative. The allowable DC voltage range is 10-72V.

#### **Note: Always connect across the** *entire* **battery bank.**

#### **Option A: Wired Connection 2**

- 1. Connect an Ethernet network cable to the LAN (10/100) port on your Bridge. Connect the other end to any available LAN port on your internet connected router, access point or hub.
- 2. Power up the Bridge by plugging in the DC power and wait about 60 seconds.
- 3. If you need to change any settings, point your browser to *http://mltbridgeBxxxx/.* (Where Bxxxx is the serial of the Bridge, printed on the bottom of the device).

*If you cannot connect, manually set your computer IP to 172.31.254.251, subnet mask 255.255.0.0 and point your browser to http://172.31.254.250/. Configure the Bridge, save and reboot.*

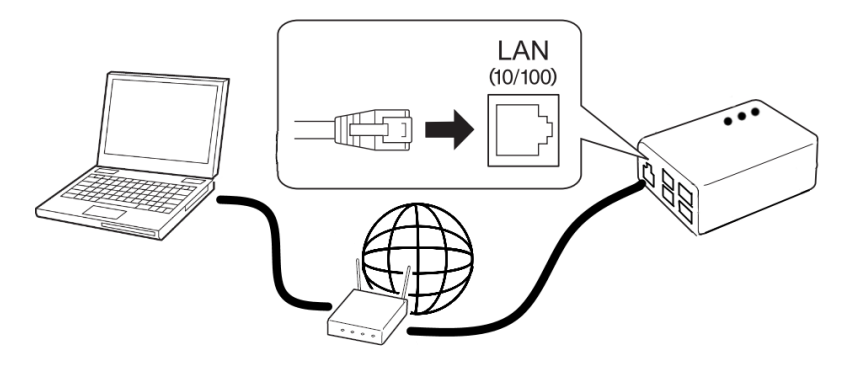

© MLT Inverters. 201708.

### **2 Option B: Wireless Connection**

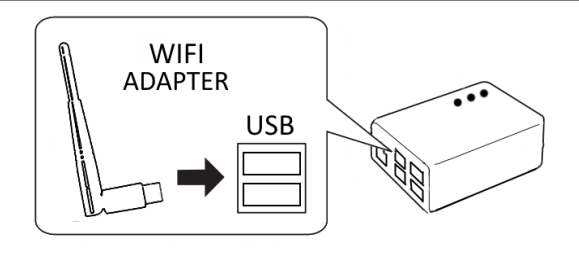

- 1. Connect the Wifi Adapter to the Bridge USB slot.
- **Note: Only a limited set of Wifi adapters are supported by the Bridge. Visit our website for a list of compatible adapters.**

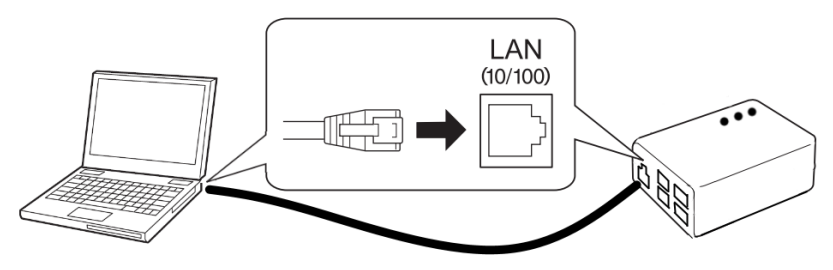

- 2. Connect an Ethernet network cable directly between the Bridge LAN port and the LAN port on your computer.
- 3. Power up the Bridge by plugging in the DC power and wait about 60 seconds.
- 4. Manually set your computer IP to 172.31.254.251, subnet mask 255.255.0.0 and point your browser to http://172.31.254.250/. Configure the Bridge as needed, then save and reboot.

### **Reset to default settings**

- A. First see if you can access the Bridge using the factory default IP by setting your computer IP to 172.31.254.251, subnet mask 255.255.0.0. Connect to the Bridge by plugging a network cable directly as per Wifi instructions and browse to *http://172.31.254.250*.
- B. As a last resort, you can modify a file on the SD card of the bridge using a PC. Open the */system\_config.txt* file using notepad, and change the line reading *network reset to TRUE.* Save and retry the above. The Wifi settings can also be set.

## **2 Option C: GSM Data**

- 1. The Bridge should be factory configured for your inverter/device. If fitting as an aftermarket product, you may need to configure the Bridge using the configuration page. Use the Wifi instructions (parts 2-4) to access the configuration screen.
- 2. Once the Bridge is configured, connect the GSM Adapter to the Bridge USB slot.

### **Note: Only a limited set of GSM adapters are supported by the Bridge. Currently the Bridge only supports certain versions of the Huawei Hi-Link modem series.**

3. Disconnect all cables and restart the Bridge by replugging in the DC power.

*The Bridge comes with a Vodacom simcard. If Vodacom reception is poor in your area, please contact us for alternatives. Please note that data usage is* only free for the first year*. Thereafter a small renewal fee will be charged for GSM data.*

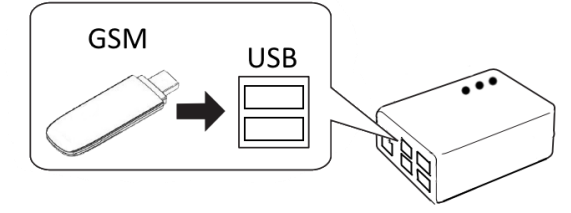

**3 External Display**

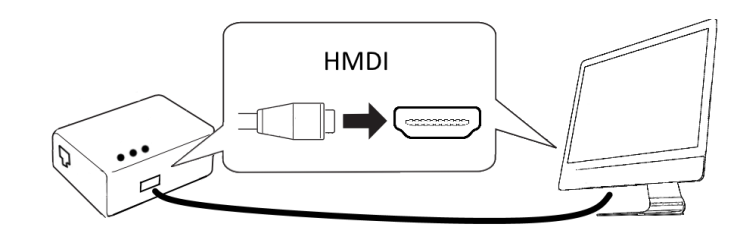

If your Bridge has local display enabled, connecting an external HDMI display to the Bridge will display some basic information. Note that the screen must be able to display a resolution of 1920 x 1080. (Not available on all configurations.)

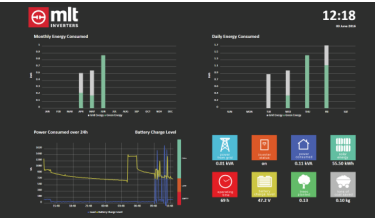